# **Präsentation Übung 1**

Auf alle Funktionen, die wir schon von Word und Excel kennen (Text Fett formatieren, Elemente Zentrieren, etc.) verzichte ich bei den Übungen und ich zeige euch hier in den Übungen alles was PowerPoint spezifisch ist.

Hier bitte die Präsentation Übung 1 laden. Wir schauen uns nun einzelne Funktionen an.

## **Hintergrundfarbe auf einer Folie ändern & auf allen Folien ändern**

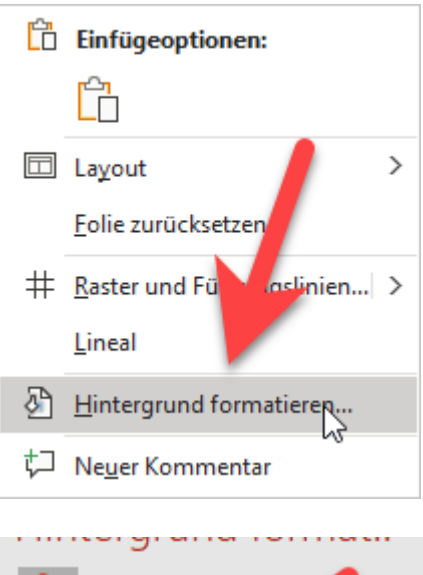

Ich arbeite in PowerPoint wenn es geht gerne mit der rechten Maustaste.

Wenn wir also auf der 1. Folie am weißen Hintergrund die rechte Maustaste drücken, dann finden wir hier den Punkt "Hintergrund formatieren".

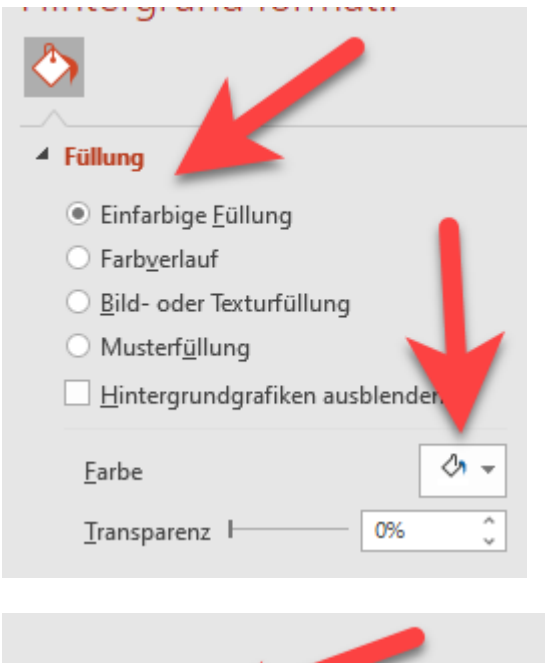

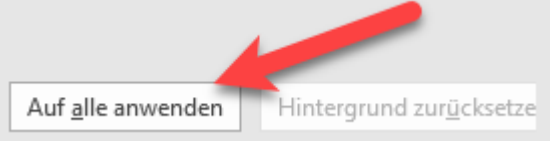

Es öffnet sich dann auf der rechten Seite die Funktion, dass wir zuerst einmal die Füllung auswählen können.

- Einfarbige Füllung
- **Farbverlauf**
- Bild, etc.

Sowie die Farbe oder auch die Transparenz.

Wenn wir hier eine Farbe wie z.b. hellgelb / Gold auswählen, werden diese Änderungen auf der aktuellen Folie eingestellt.

Wenn wir unten auf die Schaltfläche "auf alle anwenden" klicken, dann werden alle Folien mit dieser Hintergrundfarbe ausgefüllt.

Hier kann man auch den Hintergrund zurücksetzen.

# **Aufgabe: Ändere die Hintergrundfarbe von der 1. Folie auf hellgelb / Gold Aufgabe: Übernimm diese Einstellung auf alle Folien (für alle übernehmen)**

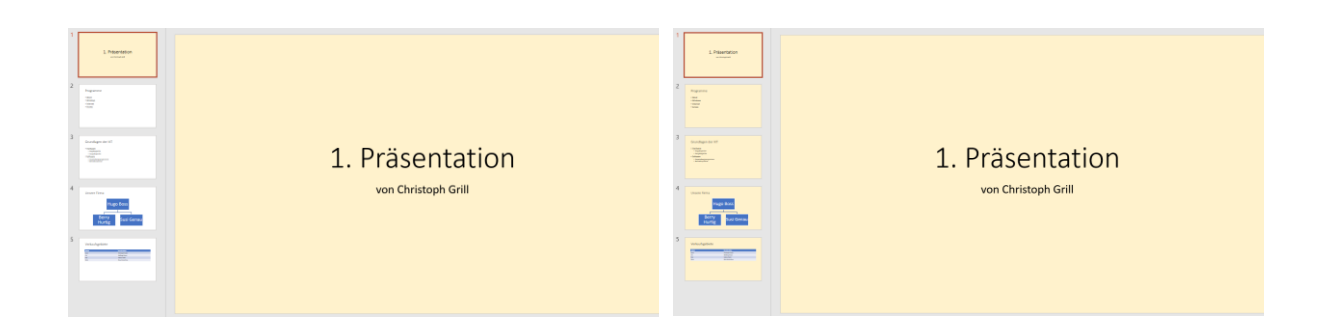

#### **Folien verschieben, kopieren und löschen**

Am einfachsten erledigen wir diese Funktionen gleich links bei der Folienvorschau.

Rechte Maustaste auf eine Folie und wir können diese

- Kopieren (wenn wir sie kopieren sollen)
- Ausschneiden (wenn wir sie verschieben wollen)
- Duplizieren (wenn wir sie hier gleich noch einmal brauchen)
- Löschen

Das funktioniert sowohl auf diese Folie, aber wir können auch einfach von hier eine Folie kopieren, ein anderer PowerPoint Dokument öffnen und dort die jeweilige Folie einfügen.

Beim Einfügen gibt es dann 2 Funktionen bei den Einfügeoptionen:

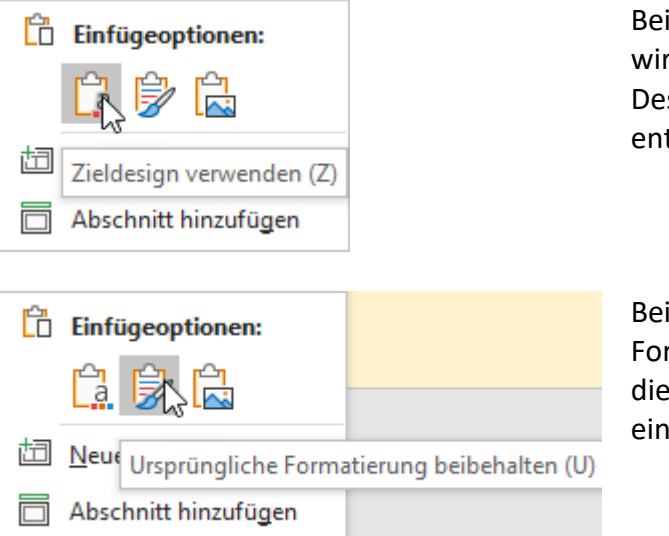

Bei der Option Zieldesign verwenden, wird der Inhalt der Folie kopiert, aber im Design von der neuen Präsentation entsprechend bearbeitet.

Bei der Funktion Ursprüngliche Formatierung beibehalten, fügen wir diese Folie 1:1 in die neue Präsentation ein, wie diese eben jetzt aussieht.

Um nur die Anordnung der Folien zu ändern, verwenden wir unser bekanntes "Drag & Drop"

Also auf eine Folie klicken, geklickt lassen, an die gewünschte Stelle verschieben und loslassen.

**Aufgabe: Dupliziere die 2. Folie (Programme)**

**Aufgabe: Verschiebe die 3. Folie (Programme) via Drag & Drop ans Ende der Präsentation Aufgabe: Da dir das Ergebnis nicht gefällt - lösche die letzte Folie (Programme) wieder**

# **Füge eine Form (Herz) so ein, dass diese automatisch auf jeder Folie rechts oben im Eck erscheint**

Hier geht es wieder um die Formulierung. "automatisch auf jeder Folie".

Normalerweise haben wir alles was automatisch auf jeder Folie erscheinen soll, bisher bei der Kopf- und Fußzeile gefunden. Wenn wir jedoch Bilder, Formen, etc. einfügen wollen, oder ein Element löschen wollen, welches aber nicht in der normalen Ansicht angeklickt werden kann, dann müssen wir in den Folienmaster wechseln.

#### **Ansicht -> Folienmaster**

Achtung - wir landen nicht auf der 1. Folie. Es sieht zwar so aus, es ist aber das Design für die Titelfolie, wir können bei der Bildlaufleiste noch weiter hinauf und müssen zur 1. Folie wechseln, dass wir unsere Elemente auf allen Folien eingebunden haben.

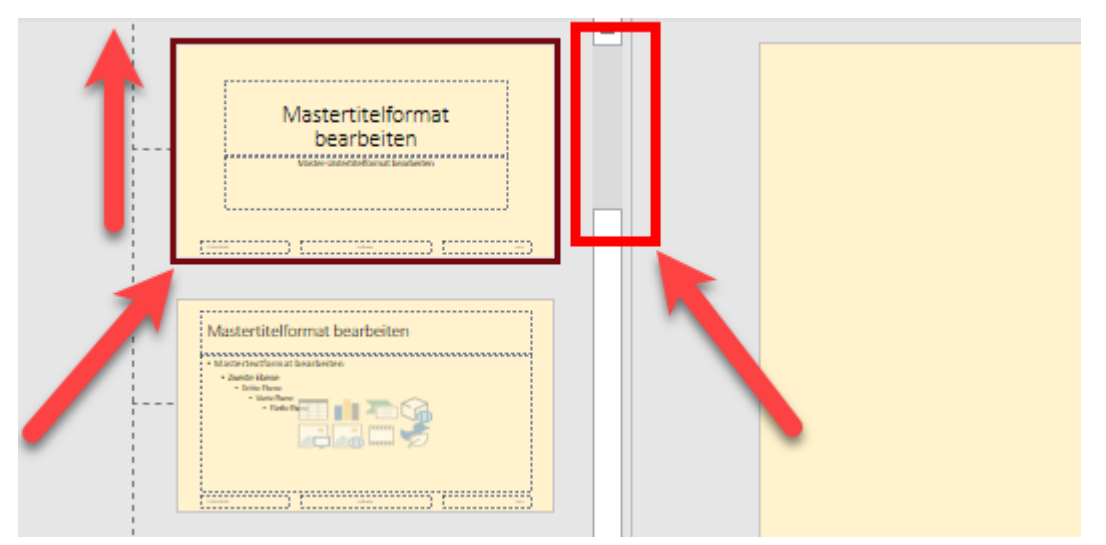

Wenn wir im Folienmaster sind, auf der ersten Folie, klicken wir auf Einfügen -> Formen -> wählen das Herz aus und fügen es rechts oben auf der Folie ein.

Wir sehen dann links, dass auf jeder Folie das Herz in der Vorschau ist.

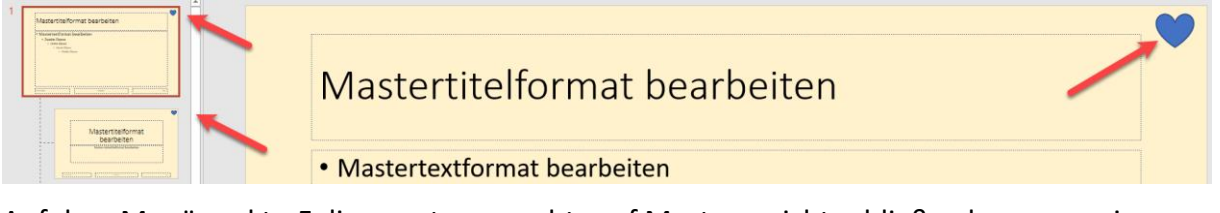

Auf dem Menüpunkt - Folienmaster -> rechts auf Masteransicht schließen kommen wir wieder zur normalen Folienansicht retour. (Normal)

#### **Aufgabe: Füge auf allen Folien automatisch rechts oben ein Herz ein.**

# **Textebene einrücken (Listenebene erhöhen) in der Normalansicht**

Wenn wir auf die Folie 3 wechseln, haben wir die Folie "Grundlagen der IKT".

Die 2 Aufzählungspunkte Anwendungsprogramme und Betriebssysteme sind in der falschen Ebene. Hier muss die Listenebene erhöht werden. Das kennen wir bereits von der ersten Übung. Wir markieren diese 2 Einträge und klicken oben auf Listenebene erhöhen.

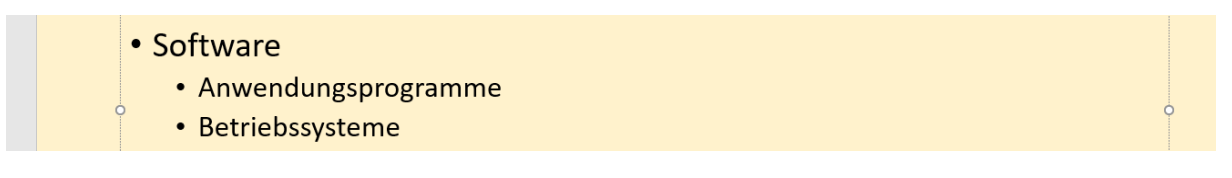

**Aufgabe: Listenebene bei "Anwendungsprogramme" & "Betriebssysteme" erhöhen**

Jetzt kommt etwas Spannendes. Wenn wir auf den Punkt Software klicken, dann sehen wir, dass wir die Listenebene nur erhöhen und nicht verringern können.

## **Listenebene vom Aufzählungspunkt Software verringern (Gliederungsansicht)**

Aber es geht. Wenn wir die Listenebene von Software verringern, gibt es eigentlich keine Ebene mehr davor, sprich PowerPoint macht uns daraus eine neue Folie.

#### Wie geht das?

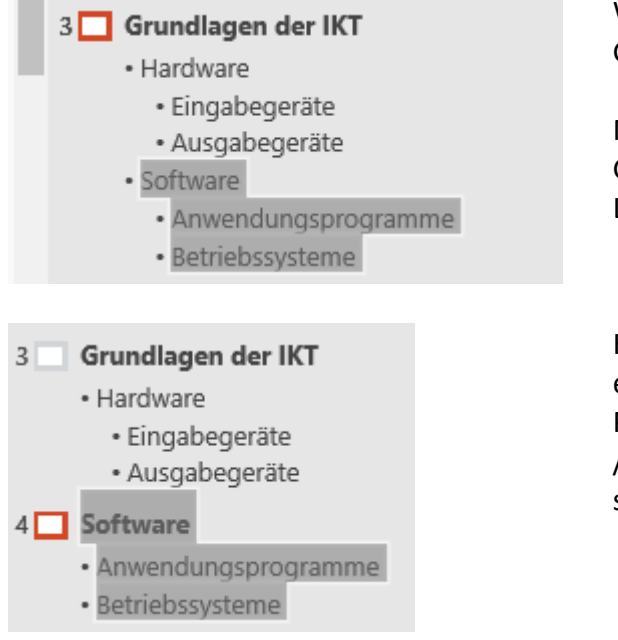

Wir klicken auf Ansicht -> Gliederungsansicht.

Markieren den Punkt Software links in der Gliederung und jetzt können wir die Listenebene verringern.

Hier sehen wir, dass PowerPoint dann einfach eine neue Folie erstellt, wo diese Punkte Software / Anwendungsprogramme / Betriebssysteme von Folie 3 separiert sind.

#### **Aufgabe: Wechsel in die Gliederungsansicht**

**Aufgabe: Markiere den Block Software und klicke auf Listenebene verringern.**

# **Folientitel mit einem Textschatten versehen**

Was in PowerPoint neu ist, wir haben neben F K U als Hauptformatierungen für fett, kursiv und unterstrichen auf ein S für Schatten (Textschatten) hinzubekommen.

Wir klicken jetzt einmal auf 1. Präsentation auf der Titelfolie (einmal drauf, dann auf den Rahmen, dass wir eine durchgehende Linie haben) und klicken oben auf S für Textschatten.

# 1. Präsentation 1. Präsentation

#### **Aufgabe: Versehe den Folientitel 1. Präsentation mit einem Textschatten**

#### **Hyperlink einfügen**

Wir bleiben auf der Titelfolie. Wir markieren den Text Christoph Grill und klicken auf die rechte Maustaste -> Link -> Link einfügen

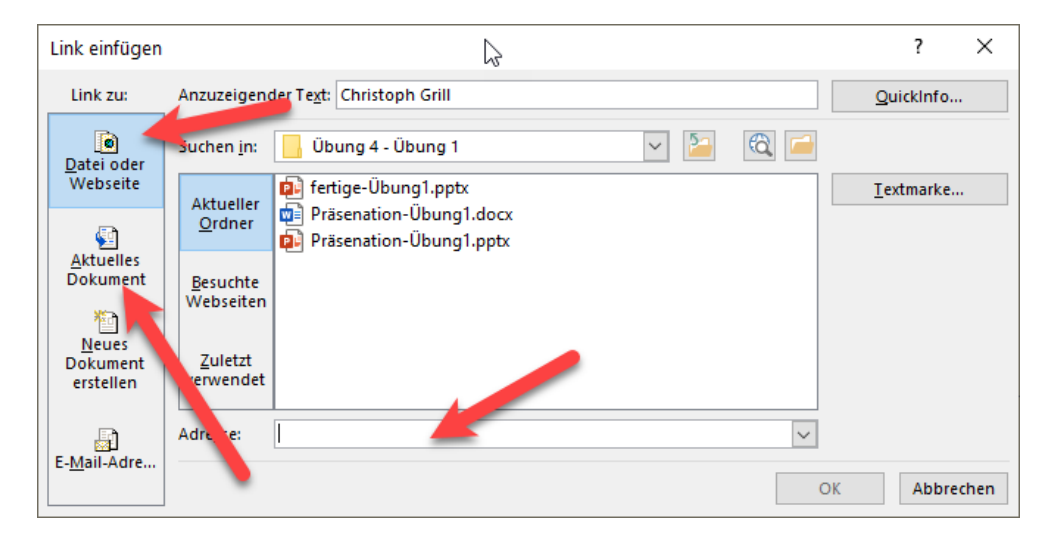

Hier können wir gleich beim 1. Punkt unten die Adresse eingeben, wohin der Link verweisen soll. Man kann aber auch links aktuelles Dokument klicken, dann können wir auf eine bestimmte Folie verlinken und ein Menü mit Buttons / Texten erstellen.

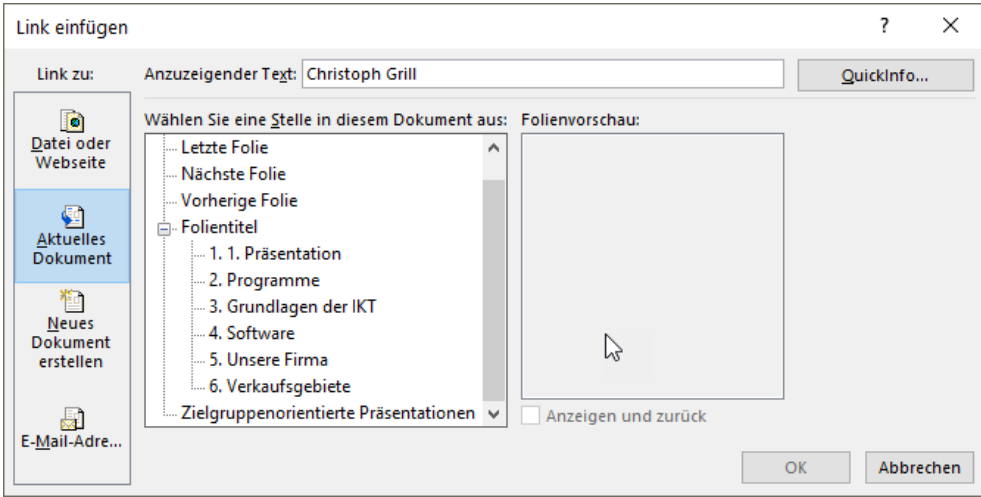

**Aufgabe: Versehe den Text Christoph Grill mit einem Hyperlink zu www.christophgrill.at**